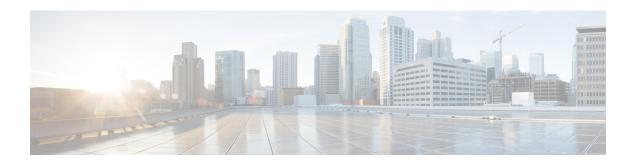

# **Device Analytics**

- Device Analytics, on page 1
- Adaptive 802.11r, on page 5

# **Device Analytics**

## **Information About Device Analytics**

The Device Analytics feature enhances the enterprise Wi-Fi experience for client devices to ensure seamless connectivity. This feature provides a set of data analytics tools for analyzing wireless client device behavior. With device profiling enabled on the controller, information is exchanged between the client device and the controller and AP. This data is encrypted using AES-256-CBC to ensure device security.

Starting from Cisco IOS XE Bengaluru 17.6.1, this feature is supported on Intel devices with AC9560, AC8561, AX201, AX200, AX1650, AX210, AX211, and AX1675 chipsets. Device information and other information received from the Intel devices are shared with Cisco Catalyst Center. It will also be used to enhance device profiling on the controller.

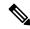

Note

From Cisco IOS XE Dublin 17.12.1, MacBook Analytics is supported on the controller when the MacBook device sends 11k action frames along with the model information.

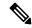

Note

Apple clients such as iPhones and iPads use 802.11k action frames to send device information to the controller. When they fail to send 802.11k action frames, the controller will not perform device classification based on the 802.11 protocol. Hence, this falls back to legacy device classification which is based on HTTP and DHCP protocols.

## **Restrictions for Device Analytics**

- This feature is applicable only for Cisco device ecosystem partners.
- This feature is supported only on the 802.11ax and Wave 2 APs.

- This feature is supported using central authentication in either local mode or FlexConnect mode.
- To support Intel devices, AP should have PMF capability and PMF should set to optional or required on the WLAN.

# **Configuring Device Analytics (GUI)**

### **Procedure**

| Step 1 | Choose Configuration > Tags & Profiles > WLANs.                                          |
|--------|------------------------------------------------------------------------------------------|
| Step 2 | On the <b>WLANs</b> page, click the name of the WLAN.                                    |
| Step 3 | In the Edit WLAN window, click the Advanced tab.                                         |
| Step 4 | In the Device Analytics section, select the Advertise Support check box.                 |
| Step 5 | Select the Advertise PC Analytics Support check box to enable PC analytics on the WLAN.  |
| Step 6 | (Optional) In the Device Analytics section, select the Share Data with Client check box. |
| Step 7 | Click Update & Apply to Device.                                                          |

# **Configuring Device Analytics (CLI)**

### **Procedure**

|        | Command or Action                                        | Purpose                                                                                                    |
|--------|----------------------------------------------------------|----------------------------------------------------------------------------------------------------|
| Step 1 | configure terminal                                       | Enters global configuration mode.                                                                                                    |
|        | Example:                                                 |                                                                                                    |
|        | Device# configure terminal                               |                                                                                                    |
| Step 2 | wlan wlan-name wlan-id SSID-name                         | Enters the WLAN configuration sub-mode.                                                                                                    |
|        | Example:                                                 | • wlan-name—Enter the profile name. The                                                                                                    |
|        | Device(config)# wlan device_analytics 1 device_analytics | range is from 1 to 32 alphanumeric characters.                                                                                             |
|        |                                                          | • wlan-id—Enter the WLAN ID. The range is from 1 to 512.                                                                                   |
|        |                                                          | • SSID-name—Enter the Service Set Identifier (SSID) for this WLAN. If the SSID is not specified, the WLAN profile name is set as the SSID. |
|        |                                                          | Note If you have already configured WLAN, enter wlan wlan-name command.                                                                    |

|        | Command or Action                                                                                               | Purpose                                                                                                    |
|--------|----------------------------------------------------------------------------------------------------|----------------------------------------------------------------------------------------------------|
| Step 3 | client association limit {clients-per-wlan   apclients-per-ap-per-wlan   radio   clients-per-ap-radio-per-wlan} | Sets the maximum number of clients, clients per AP, or clients per AP radio that can be configured on a WLAN.                                                                                                    |
|        | <pre>Example: Device(config) # client association limit 1 1</pre>                                               |                                                                                                    |
| Step 4 | [no] device-analytics                                                                                           | This is enabled by default.                                                                                                    |
|        | Example:  Device(config) # device-analytics                                                                     | Enables or disables device analytics. WLANs advertise analytics capability in beacons & probe responses.                                                                                                    |
| Step 5 | <pre>[no] device-analytics [export] Example: Device(config) # device-analytics export</pre>                     | When <b>export</b> option is set, the information from Cisco devices are shared with compatible clients (such as, Samsung devices). Here, information from Cisco devices refer to the Cisco controller details, AP version, and model number.  This configuration is disabled by default. |
| Step 6 | <pre>device-analytics pc-analytics Example:   Device(config) # device-analytics   pc-analytics</pre>            | Enables PC analytics on the WLAN. WLANs advertise analytics capability in beacons & probe responses.                                                                                                    |
| Step 7 | no shutdown  Example:  Device(config) # no shutdown                                                             | Enables the WLAN.                                                                                                    |
| Step 8 | <pre>end Example: Device(config)# end</pre>                                                                     | Returns to privileged EXEC mode.                                                                                                    |

# **Verifying Device Analytics**

### **Procedure**

**Step 1** On the **Monitoring > Wireless > Clients** page, click on a client in the table to view its properties and statistics.

Step 2 In the General tab, click on Client Properties to view the PC Analytics reports. This section displays the neighbor AP information, candidate BSSIDs, and reports for low RSSI, beacon miss, failed APs, and unknown APs.

## **Verifying Device Analytics Configuration**

Device# show wlan 1 test-wlan

To view the status of device analytics export, use the following command:

```
WLAN Profile Name
                  : test-wlan
______
Identifier
                            : 1
Description
Network Name (SSID)
                           : test-open-ssid
                           : Enabled
Status
                           : Enabled : Disabled
Broadcast SSID
Advertise-Apname
Universal AP Admin
                           : Disabled
Device Analytics
   Advertise Support : Enabled Share Data with Client : Disabled
```

#### To view client device information, use the following command:

```
Device# show device classifier mac-address 0040.96ae.xxx detail

Client Mac: 0040.96ae.xxxx

Device Type: Samsung Galaxy S10e(Phone)

Confidence Level: 40

Device Name: android-dhcp-9

Software Version(Carrier Code): SD7(TMB)

Device OS: Android 9

Device Vendor: android-dhcp-9

Country: US
```

#### To view the last disconnect reason, use the following command:

```
Device# show device classifier mac-address 0040.96ae.xxxx detail

Client MAC Address: 0040.96ae.xxxx

Client IPv4 Address: 12.1.0.52

Client IPv6 Addresses: fe80::631b:5b4f:f9b6:53cc

Client Username: N/A

AP MAC Address: 7069.5a51.53c0

AP Name: AP4C77.6D9E.61B2

AP slot: 1

Client State: Associated

Assisted Roaming Neighbor List

Nearby AP Statistics:

EOGRE: No/Simple client

Last Disconnect Reason: User initiated disconnection - Device was powered off or Wi-Fiturned off
```

### To view the per client pc-analytics reports, use the following command:

# Adaptive 802.11r

### **Information About Adaptive 802.11r**

The Cisco device ecosystem partner now supports 11r functionality on an adaptive 802.11r SSID. Samsung is one of the partners.

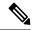

Note

The Adaptive 802.11r is enabled by default. This means that when you create a WLAN, the adaptive 802.11r is configured by default.

Client device information such as its model number, supported operating system is shared with the controller and AP while the device receives information such as controller and AP type, software release, etc. Also, this enables 802.11r-compatible devices to benefit from adaptive 802.11r on Cisco networks. This ecosystem comes handy especially for troubleshooting device disconnection from the AP as the controller receives information such as the disconnect reason code from the client device.

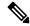

Note

Devices without 11r support cannot join an SSID where 11r is enabled.

To use the 11r functionality on devices, you need to create a separate SSID with 11r enabled and another with 11r disabled to support the non-11r devices in the network.

Adaptive dot11r is supported by Apple iPad, Apple iPhone, and Samsung S10 devices. However; some software update creates a MIC mismatch error in these devices. But these errors are transient and clients will successfully be able to associate to the SSID in subsequent results.

# **Configuring Adaptive 802.11r (GUI)**

### **Procedure**

| Step 1 | Choose Configuration > Tags & Profiles > WLANs.                                            |
|--------|--------------------------------------------------------------------------------------------|
| Step 2 | On the <b>WLANs</b> page, click the name of the WLAN.                                      |
| Step 3 | In the Edit WLAN window, click the Security > Layer2 tab.                                  |
| Step 4 | In the WPA Parameters section and Fast Transition drop-down list, choose Adaptive Enabled. |
| Step 5 | Click Update & Apply to Device.                                                            |

# **Verifying Adaptive 802.11r**

To view the details, use the following command:

```
Device# show running-config all
wlan test-psk 2 test-psk
security ft adaptive
"adaptive" is optional
```

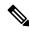

Note

The following command is used to enable or disable adaptive 11r:

### [no] security ft adaptive

The following command is used to enable or disable 802.11r:

### [no] security ft